# **Requests/Quotes**

We have introduced the following new features:

- 1. **Swedish Aviation Tax**
- 2. **Additional items in the 'Aircraft Fees'**
- 3. **'Search' option in the 'Airport Fees'**
- 4. **Auto-generation of the invoice number**
- 5. **Distance in quotation Calendar tab**

## **1. Swedish Aviation Tax**

**Swedish Aviation Tax** is levied on commercial flights carrying passengers and departing from a Swedish airport.

The **tax rate** depends on the passenger's final destination. Flights to countries listed under Appendix 1 of the Aviation Tax Act pay 61 SEK per passenger (6  $\epsilon$  or \$ 7.50). Passengers travelling to countries listed under Appendix 2 are charged 255 SEK (25 € or \$ 31.50). For destination countries neither listed in Appendix 1 or 2 of the Aviation Tax Act, the tax rate amounts to 408 SEK per chargeable passenger (40  $\epsilon$  or \$ 50).

**More information** about the Swedish Aviation Tax including liability, obligations and the list of the countries included in Appendix 1 and Appendix 2 can be found [here](https://www.fccaviation.com/regulation/sweden/swedish-aviation-tax)

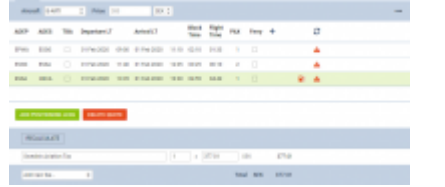

Calculation based on PAX number

# Example

# Calculations based on PAX number

Please see screenshot on the right. The trip consists of 3 flights starts in EPWA and finishes in HECA. In the simplified version of the calculations, we only consider the flights starting in Sweden and looking at the destination band and the number of PAX flying. No actual PAX are assigned. There are 2PAX assigned to the flights from ESGG and 1PAX assigned to a flight from ESSA.

# **The calculation is as follow:**

# **2 x SEK122 + 1 x SEK255 = SEK377**

Explanation:

- rates for the Sweden based airport of departure
- 2PAX departing from ESGG to ESSA band 1 (2 x SEK122)
- 1PAX departing from ESSA to HECA band 2 (1 x SEK255)

Last<br>update: update:<br>2020/02/03 updates:requests-quotes-additional-options-introduced https://wiki.leonsoftware.com/updates/requests-quotes-additional-options-introduced?rev=1580734987 13:03

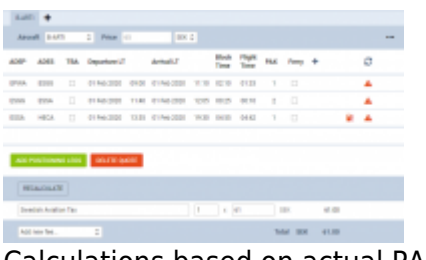

Calculations based on actual PAX

#### Calculation based on actual PAX

See screenshot on the right. The trip starts with 1PAX in EPWA. For the tax calculations, 2PAX are assigned from the Swedish airport (ESGG) but only one of them reaches final destination located in band 2.

In such case the **calculation is as follow:**

#### **1 x SEK61 = SEK61**

Explanation:

- 2PAX calculated at 'Group C' band (€41.49) because Thailand (VTBS) is the furthest destination from EDDF
- 1PAX calculated at 'Group A' band (€7.38) because this PAX left the trip in Russian Federation (UUWW)

**IMPORTANT! It only applies to larger aircraft as aircraft with a seating capacity of 10 or less are exempt. Children under the age of two (infants) and 'transit PAX' are exempt from the calculations.**

#### **2. Additional items in the 'Aircraft Fees'**

We have added the following items to the price list in the 'Aircraft Fees':

- **Flight Hour Fee** fee for an hour of flight
- **Dangerous Goods Fee** fixed amount but can be amended manually within the quotation
- **Fuel Surcharge Fee** fixed amount but with '0' as a default number of items within the quotation. Number of items within quotation has to be amended manually
- **Medical Staff Fee** fixed amount but can be amended manually within the quotation. Number of items within quotation has to be amended manually
- **Additional Fee** additional percentage fee applied to the total amount before discount
- **Urgent Fee** fee applies when requested trip begins within 24h since generating the quote

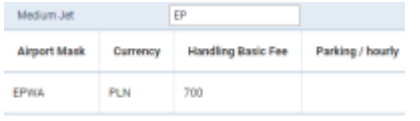

**Burnets 1 - 1 from 1** 

Airport Fees search option

#### **3. 'Search' option in the 'Airport Fees'**

We have added 'Search' box within the 'Airport Fees' section. Airports will be filtered out depending on the airport mask inserted within this box.

### **4. Auto-generation of the invoice number**

It is now possible to customise the generation of the invoice number. Currently, we have few templates implemented within our database.

Contact [support@leonsoftware.com](mailto:support@leonsoftware.com) if you'd like to enquire about this option.

#### **5. Distance in quotation Calendar tab**

Distance is now displayed in the tile on Quotation Calendar underneath the routing

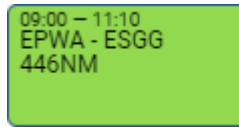

From: <https://wiki.leonsoftware.com/> - **Leonsoftware Wiki** Permanent link: **<https://wiki.leonsoftware.com/updates/requests-quotes-additional-options-introduced?rev=1580734987>**

Last update: **2020/02/03 13:03**

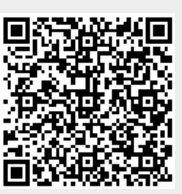